# Handbuch

# für die Nutzung von

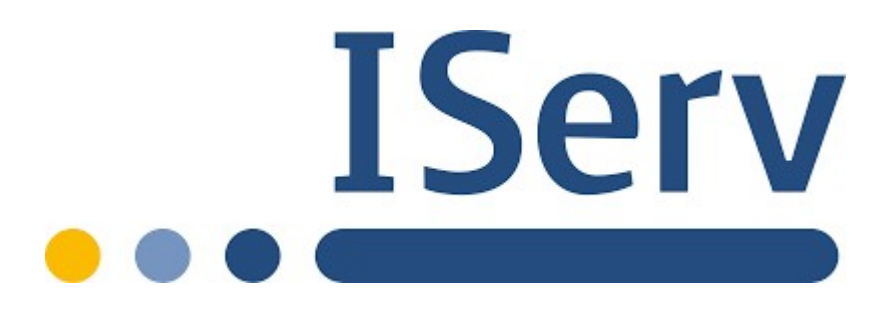

Version vom 28.06.2021

Moritz-Fontaine-Gesamtschule Rheda-Wiedenbrück

Fürst-Bentheim-Straße 55 | 33378 Rheda-Wiedenbrück

https://www.gesamtschule-rh-wd.de/

#### Inhaltsverzeichnis

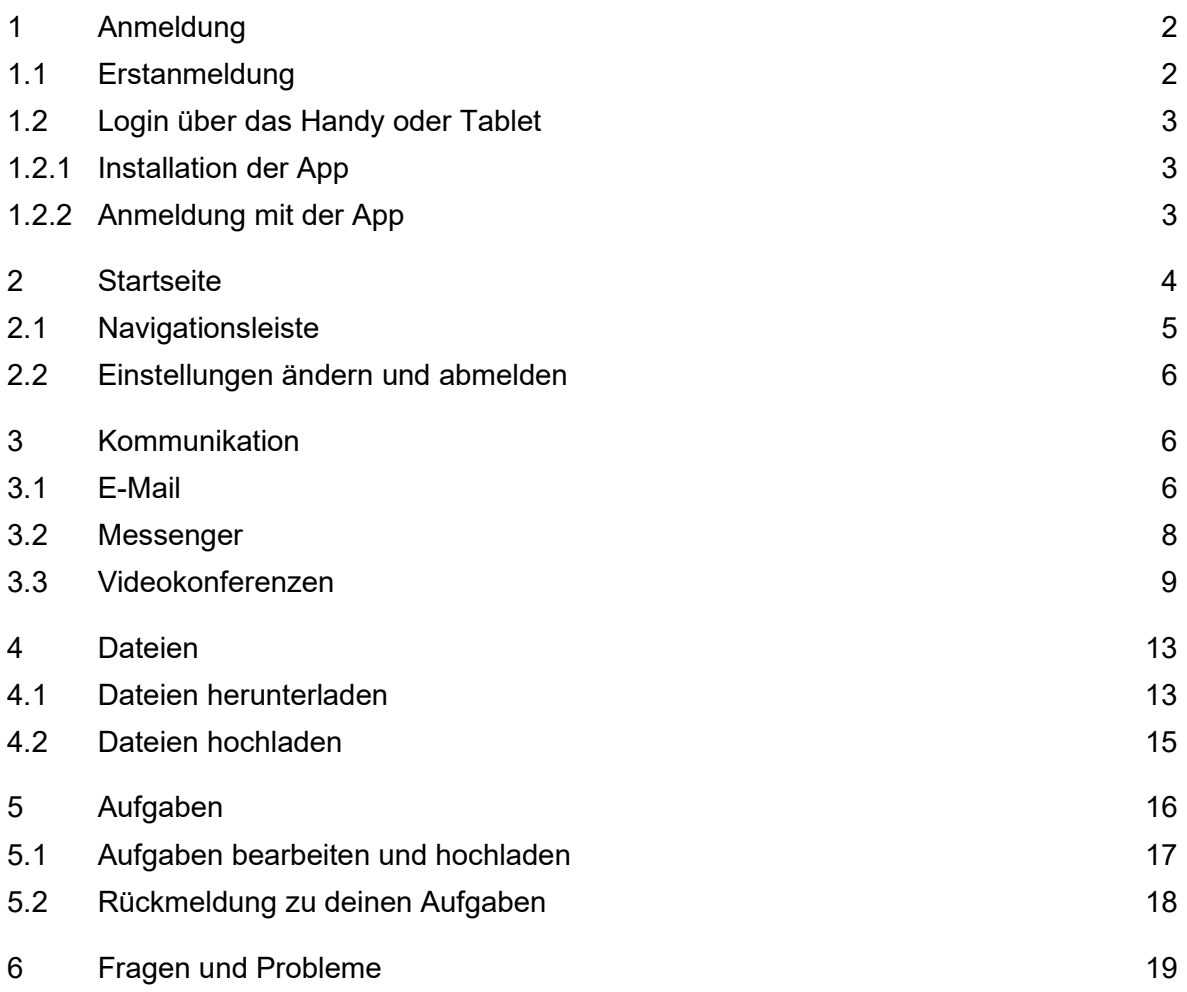

# 1 Anmeldung

# 1.1 Erstanmeldung

WICHTIG: Die Erstanmeldung ist NUR im Browser (per Computer) und nicht in der App möglich.

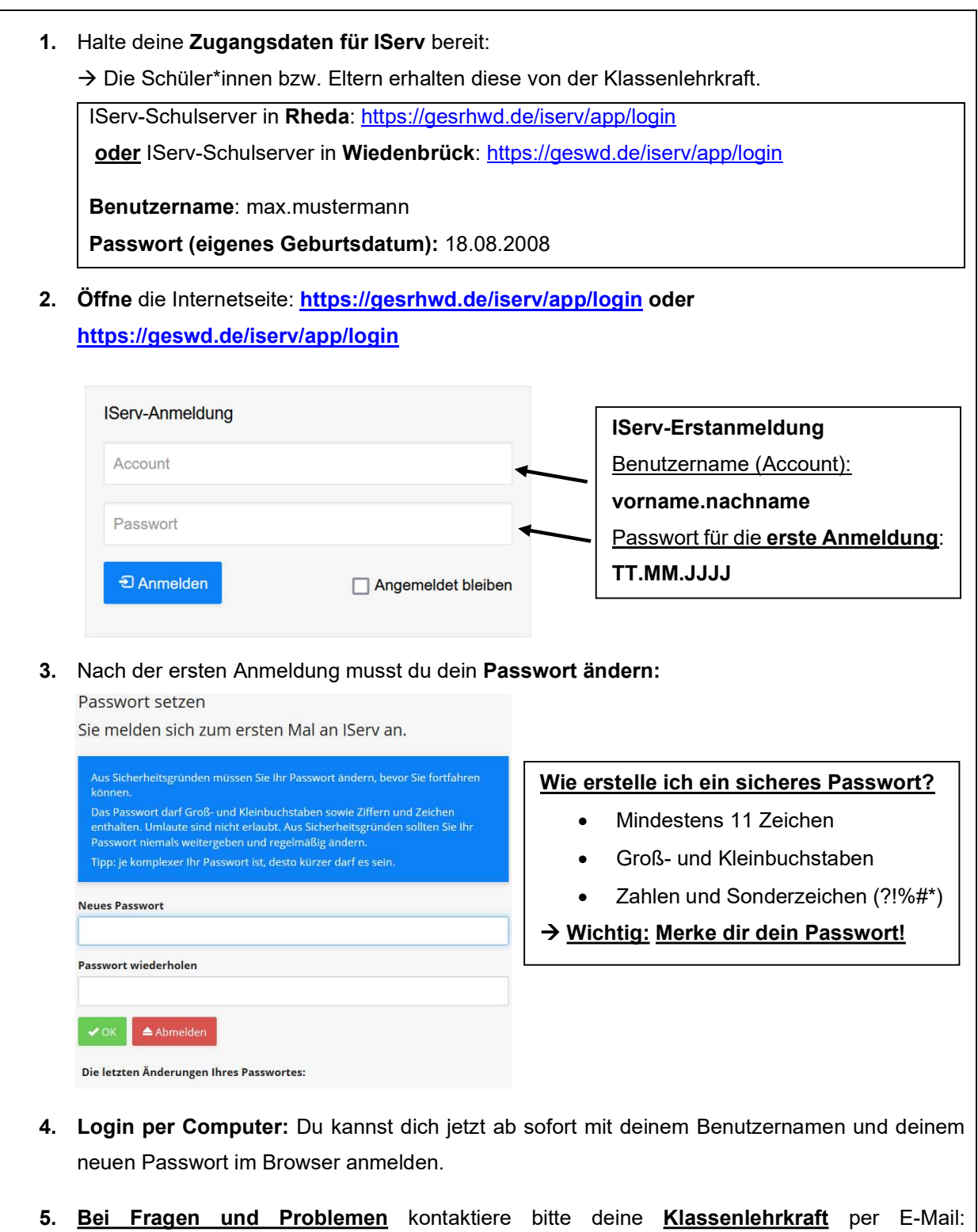

# 1.2 Login über das Handy oder Tablet

# 1.2.1 Installation der App

Suche im Google Play Store oder im App-Store nach IServ und lade die App herunter.

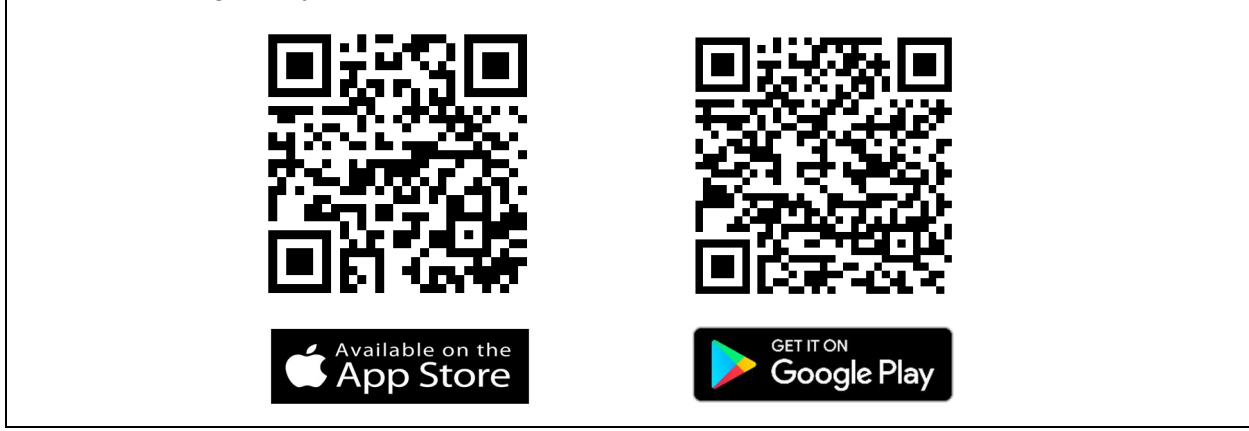

# 1.2.2 Anmeldung mit der App

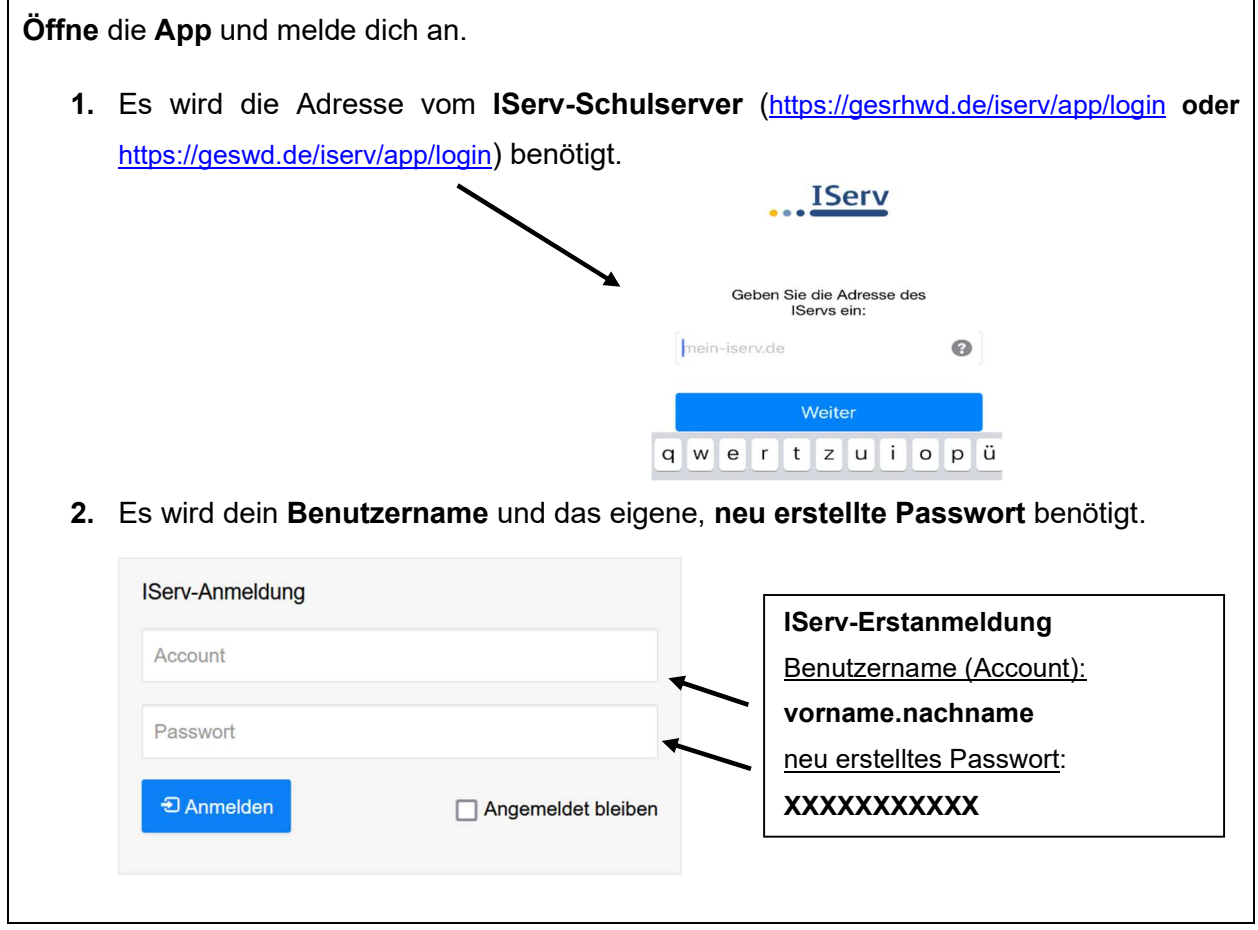

# 2 Startseite

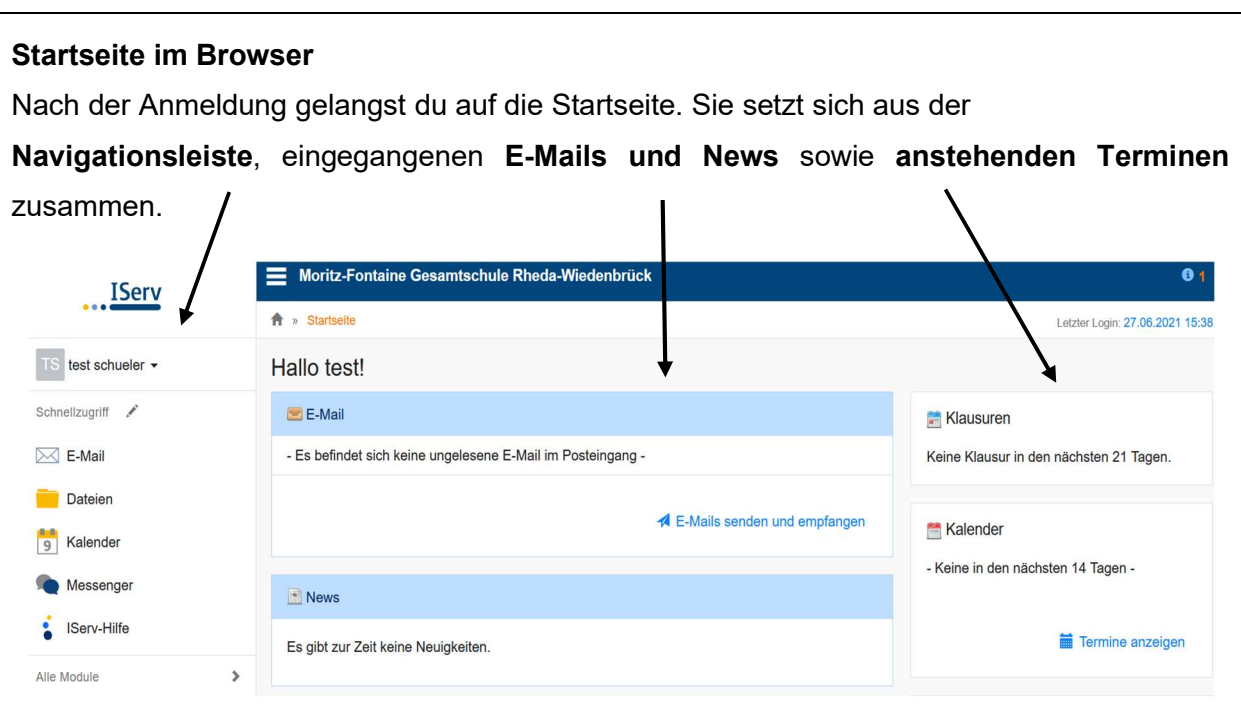

#### Startseite in der App

Die Startseite der IServ-App unterscheidet sich von der Browser-Variante. Die einzelnen Informationen werden untereinander aufgelistet. Die Navigationsleiste öffnet sich durch Anklicken von  $\equiv$  .

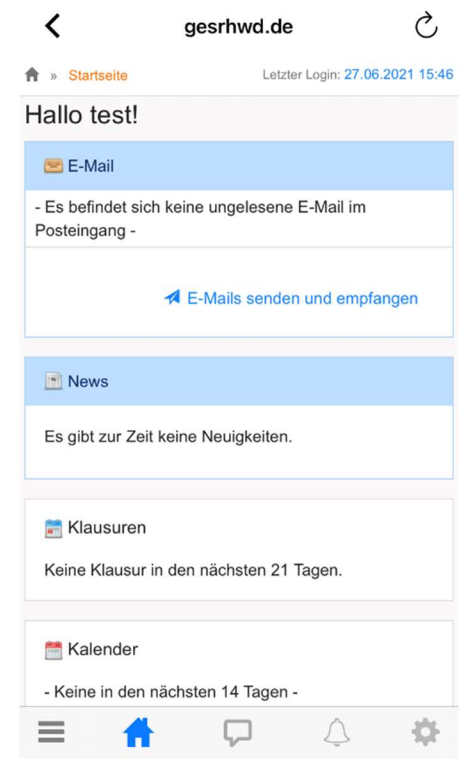

# 2.1 Navigationsleiste

Die Navigationsleisten im Browser und in der App unterscheiden sich kaum. Hier kannst du alle Funktionen von IServ sehen und anklicken. Um einen Überblick über alle Funktionen zu bekommen, musst du noch die Pfeilspitze bei "Alle Module" anklicken.

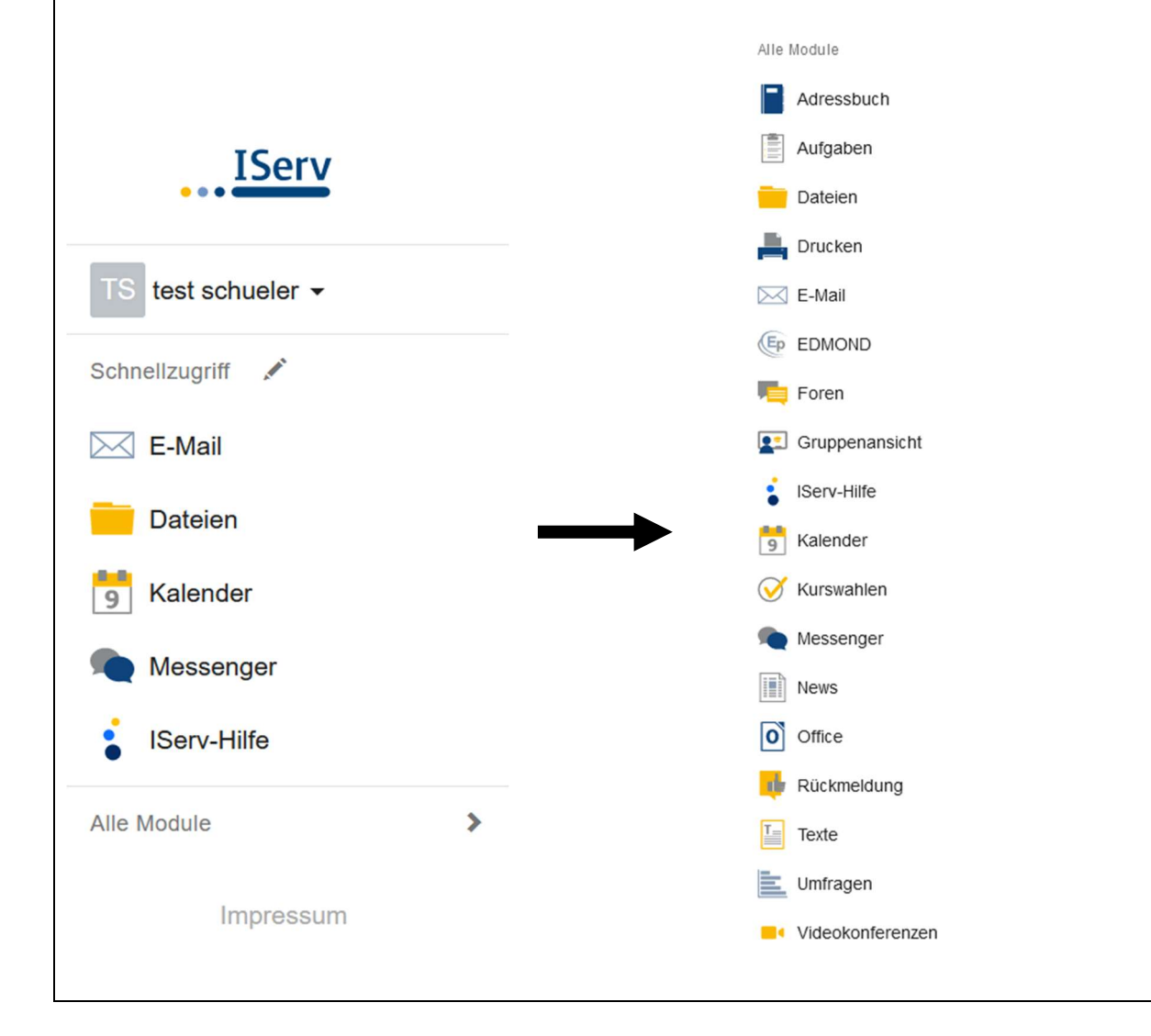

# 2.2 Einstellungen ändern und abmelden

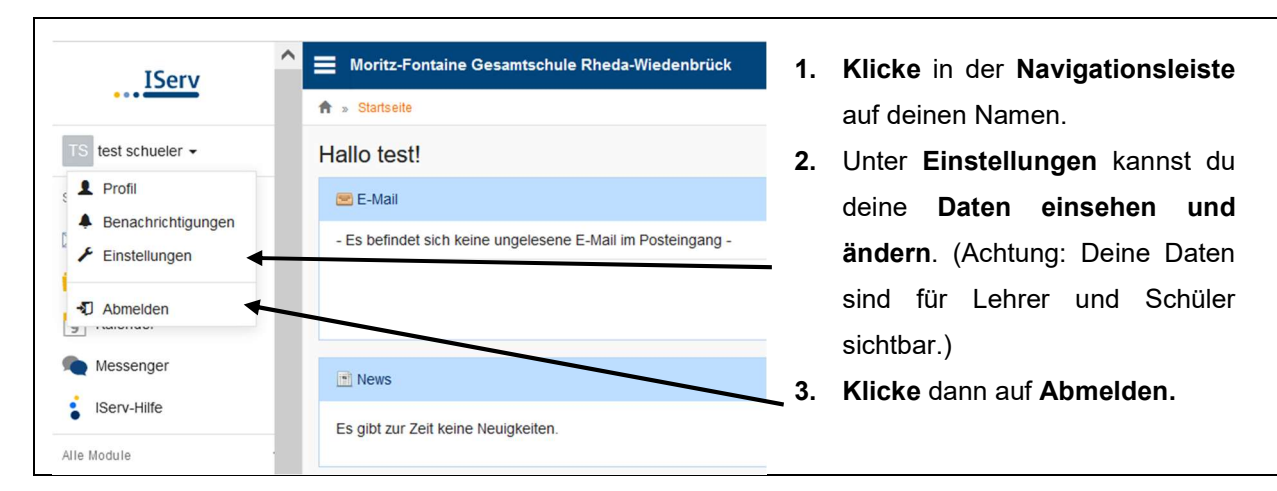

# 3 Kommunikation

# 3.1 E-Mail

Jede/r Nutzer\*in erhält eine persönliche E-Mail-Adresse der Moritz-Fontaine-Gesamtschule. Der Aufbau der E-Mail-Adresse ist für alle Nutzer identisch: vorname.nachname@gesamtschule-rh-wd.de

#### 1. Klicke in der Navigationsleiste auf E-Mail.

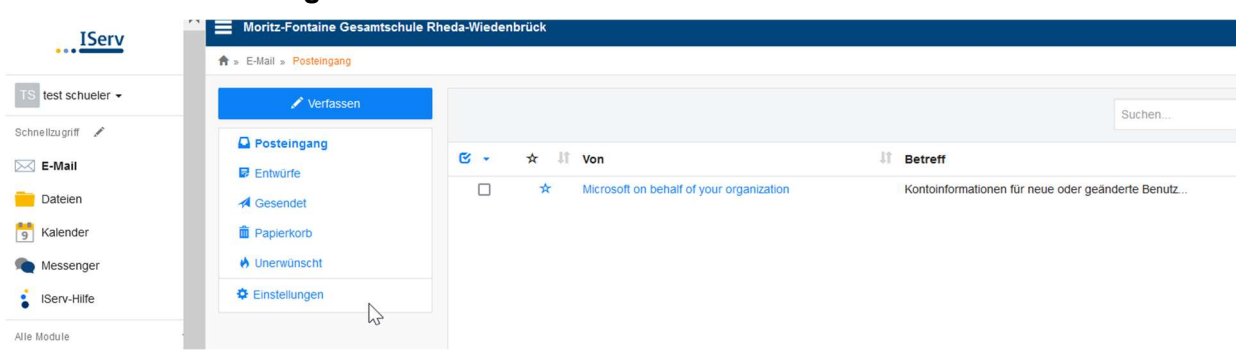

Posteingang: Hier hast du eine Übersicht über alle E-Mails, die du empfangen hast. Entwürfe: Hier kannst du E-Mails speichern und sie zu einem späteren Zeitpunkt weiterschreiben/abschicken.

Gesendet: Hier hast du eine Übersicht über alle E-Mails, die du verschickt hast.

Papierkorb: E-Mails, die du löschst, werden in den Papierkorb verschoben.

2. Klicke auf Verfassen, um eine neue E-Mail zu schreiben. Es öffnet sich ein neues Fenster (Achtung: Es können nur E-Mails an Nutzer geschickt werden, die eine E-Mail-Adresse des IServs der Moritz-Fontaine-Gesamtschule haben.)

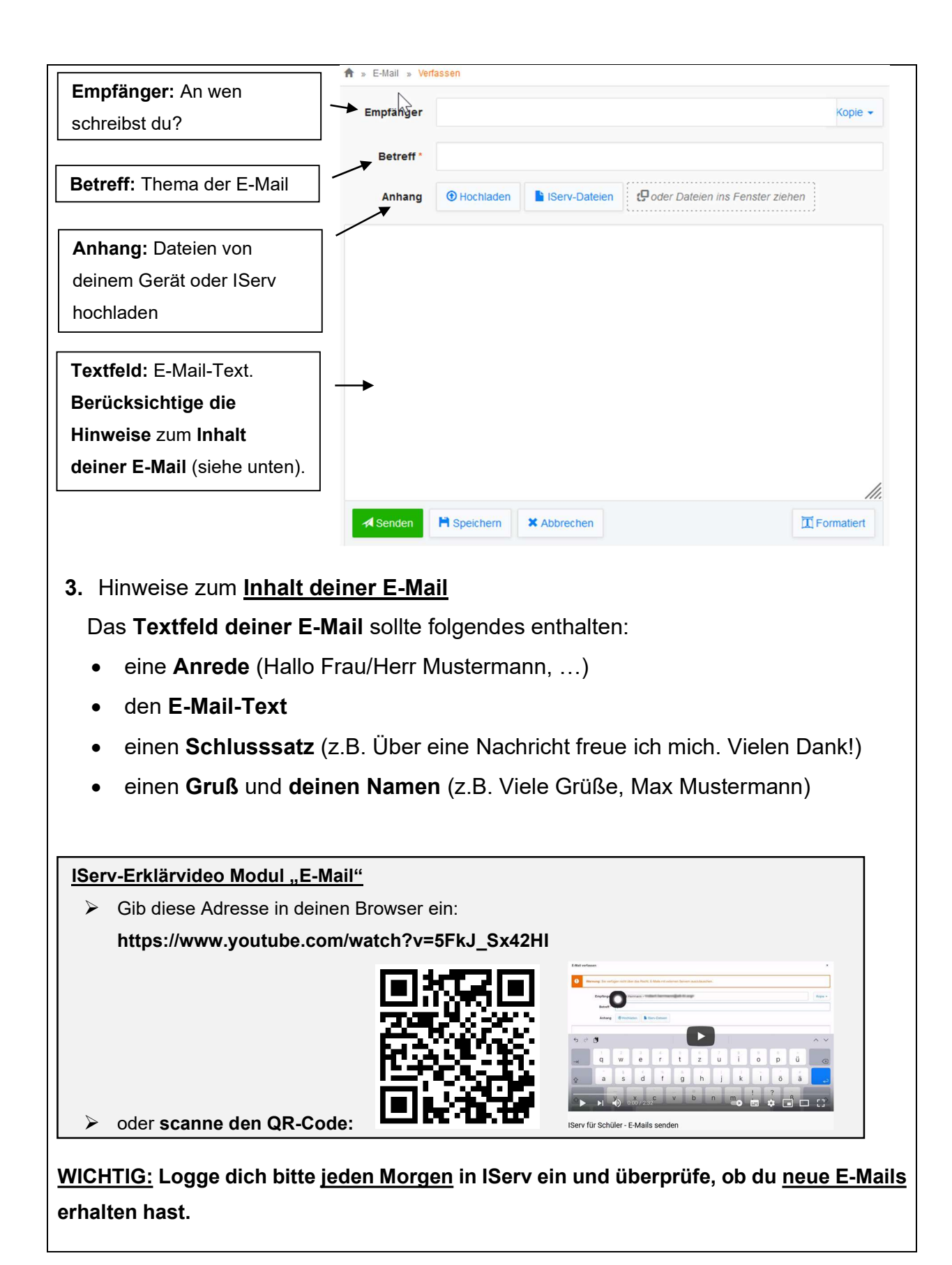

#### 3.2 Messenger

 Über die Navigationsleiste kannst du das Modul Messenger aufrufen. Lehrkräfte können Gruppen erstellen, in denen du dich gemeinsam mit deinen Mitschüler\*innen unterhalten kannst. Wenn du einer einzelnen Person schreiben möchtest, dann musst du zuerst über eine neue Direktnachricht erstellen. Im nächsten Fenster kannst du den Namen der gewünschten Person eingeben. Neue Direktnachricht Benutzer Suchen. **X** Abbrechen L Direktnachricht WICHTIG: Du erhältst auf der Startseite von IServ keine Benachrichtigung, wenn dir deine Lehrer\*innen oder Mitschüler\*innen schreiben. Klicke bitte jeden Morgen in das Modul Messenger. Nur hier kannst du sehen, wer dir geschrieben hat. IServ-Erklärvideo Modul "Messenger" Gib die Adresse in deinen Browser ein: https://www.youtube.com/watch?v=FlYIRJ98xIo&t=75s **Frau Schmidt** mächte die Klasse 8a<br>darüber informieren, dass der Sportunterricht im Freien stattfindet oder scanne den QR-Code: IServ-Erklärvideo Modul Messenger

# 3.3 Videokonferenzen

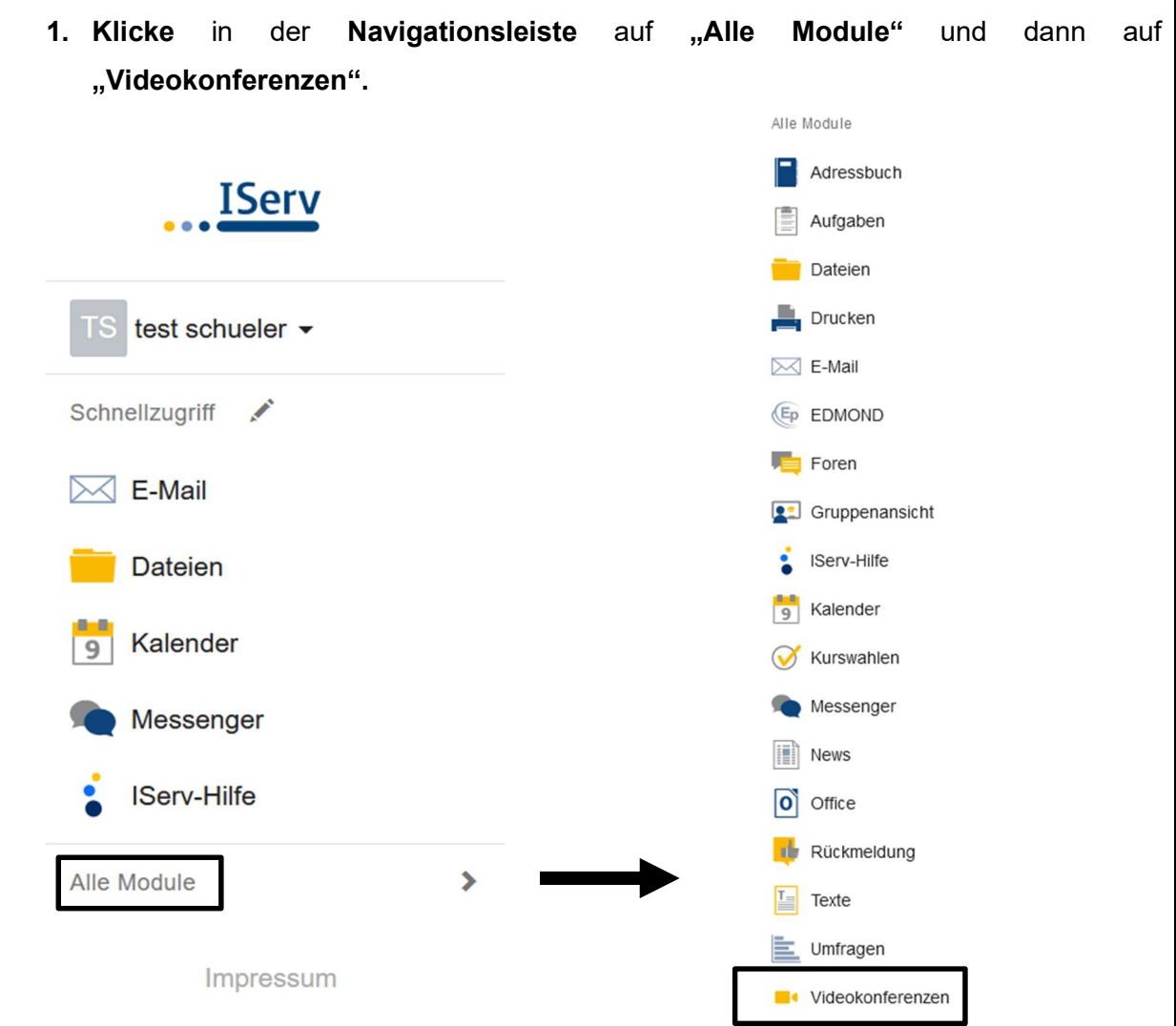

2. In der Übersicht "Mit Ihnen geteilte Räume", siehst du deine Videokonferenzen. Klicke auf die Videokonferenz, an der du teilnehmen möchtest:

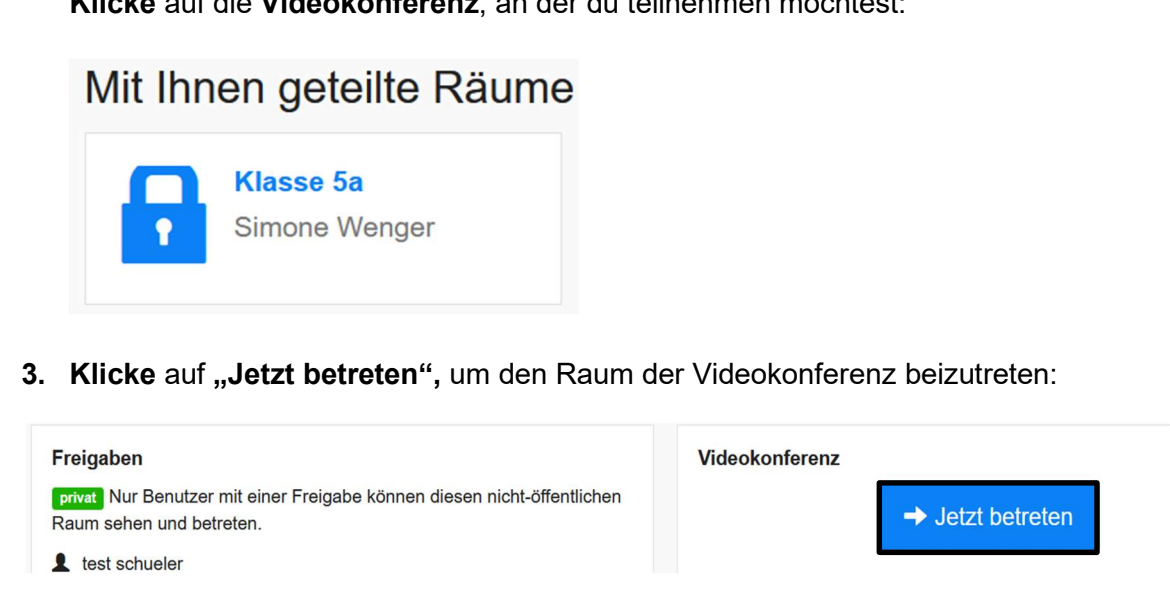

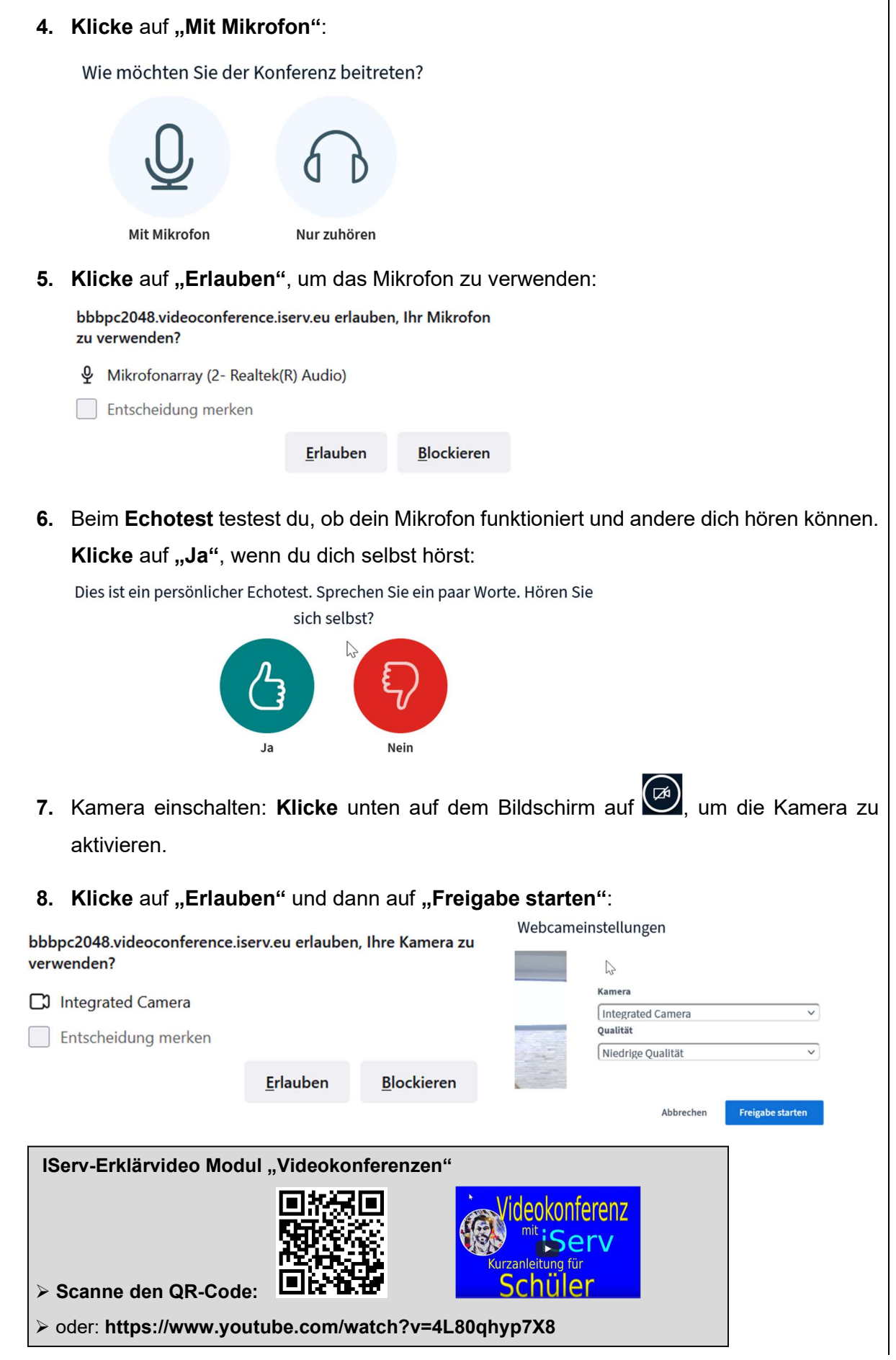

# Bedienoberfläche **NACHRICHTEN**  $\overline{Q}$ Klasse 5a C Öffentlicher Chat **NOTIZEN**  $\frac{1}{2}$ Geteilte Notizen test schu...  $\sim$ TEILNEHMER (1) Te test schueler (Sie) **Generelle Empfehlungen** Auf guten WLAN-Empfang achten oder Kabelverk<br>Gleichzeitige Videoübertragungen möglichst redu re Videoüb<br>eite der Tei agung pausieren,<br>refox bieten die be wenn<br>este Li  $\mathbf{0}$  $\Box$ Die Menüoberfläche: Öffentlicher Chat: alle Teilnehmer\*innen können Nachrichten schreiben und lesen. Notizen: alle Teilnehmer\*innen können gleichzeitig Notizen aufschreiben, verändern und lesen. Teilnehmer: es wird dir eine Liste aller Teilnehmer\*innen der Videokonferenz angezeigt Präsentation: Moderatoren (Lehrkräfte) können Präsentationen zeigen. Die Präsentation erscheint in der Mitte des Bildschirms. Hier kannst du die Präsentation vergrößern. Funktionsleiste: Du kannst über die blau hinterlegten Symbole jederzeit dein Mikrofon oder deine Kamera ausschalten und auch wieder einschalten. Mikrofon ein-/ausschalten Kamera ein-/ausschalten  $\Box$ Konferenz verlassen

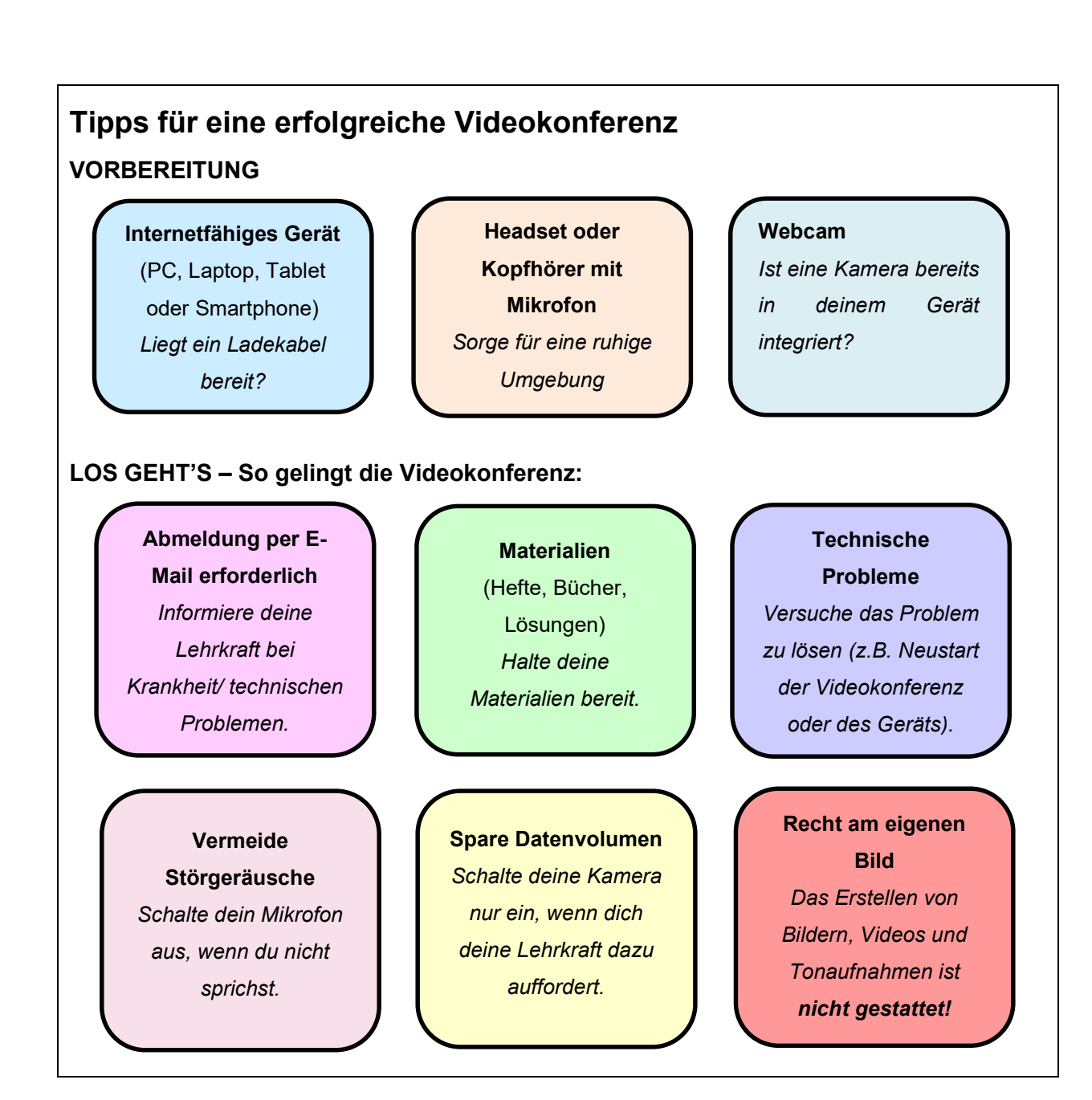

# 4 Dateien

Auf IServ kannst du Dateien herunter- und hochladen und mit jedem internetfähigen Gerät darauf zugreifen. 1. Klicke in der Navigationsleiste auf "Dateien": > Zwei Verzeichnisse werden dir angezeigt: "Eigene" und "Gruppen". **IServ** Moritz-Fontaine Gesamtschule Rheda-Wiedenbrück TS test schueler <del>v</del> A » Dateien » Eigene Schnellzugriff **Eigene** Gruppen  $\bowtie$  E-Mail  $\overline{\mathscr{C}}$ **Dateien** "Eigene" "Gruppen" Kalender Deine persönlichen Dateien Jede Gruppe, der man sind in diesem Verzeichnis Messenger angehört (z.B. Klasse 5a), hat gespeichert – diese kannst ein eigenes Verzeichnis – **IServ-Hilfe** NUR DU sehen. JEDER aus dieser Gruppe Alle Module kann die Dateien sehen.

# 4.1 Dateien herunterladen

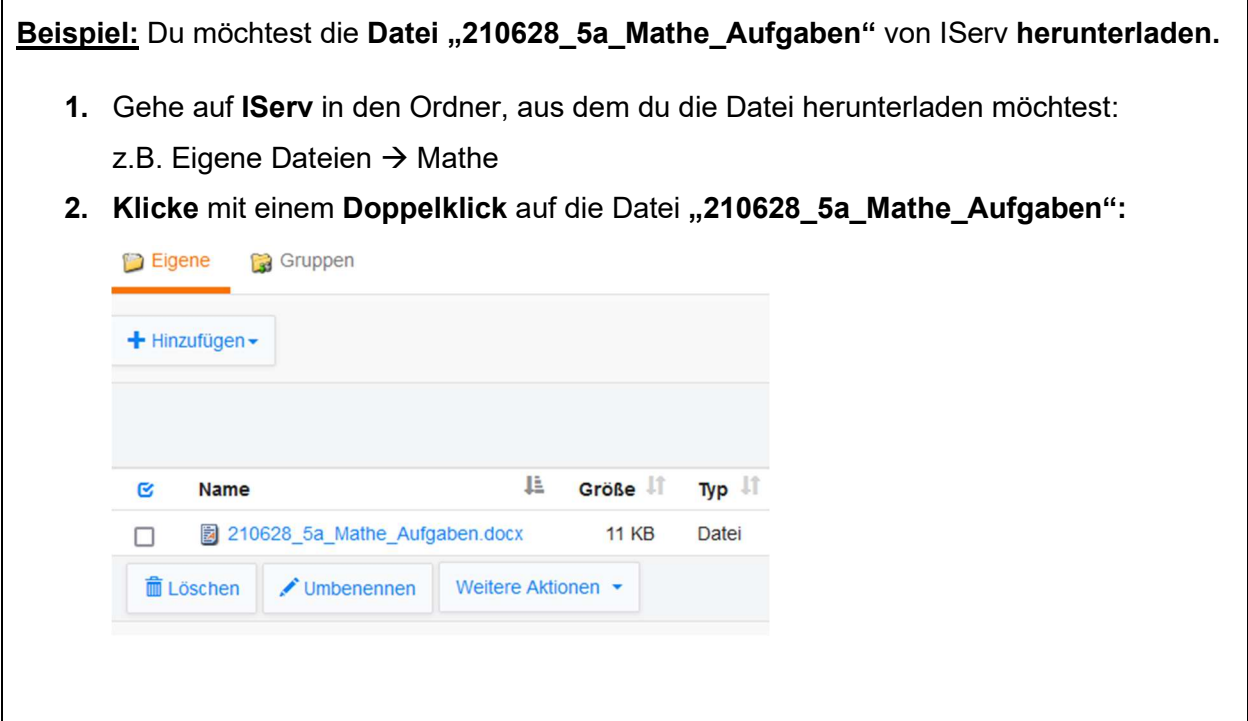

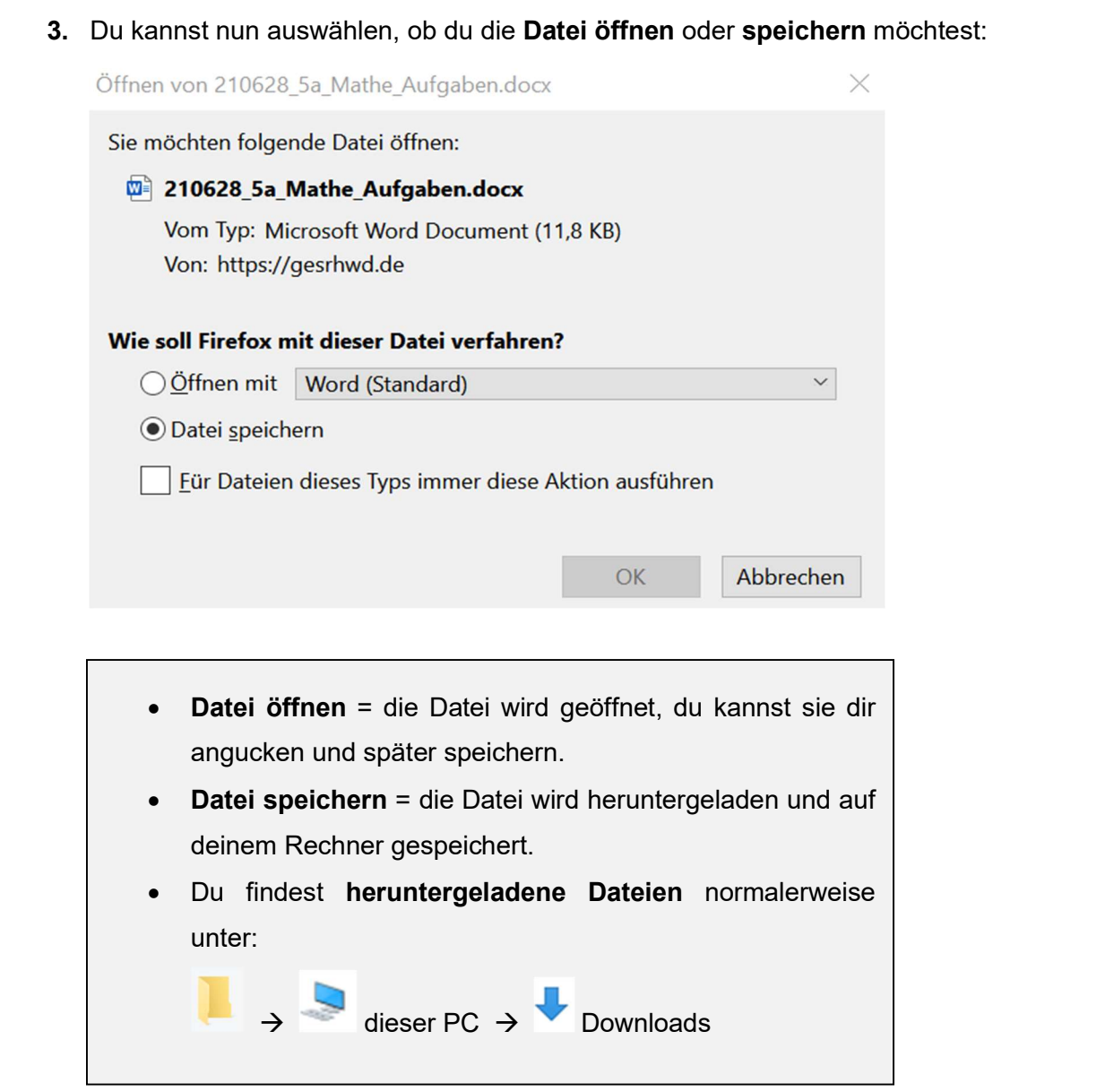

## 4.2 Dateien hochladen

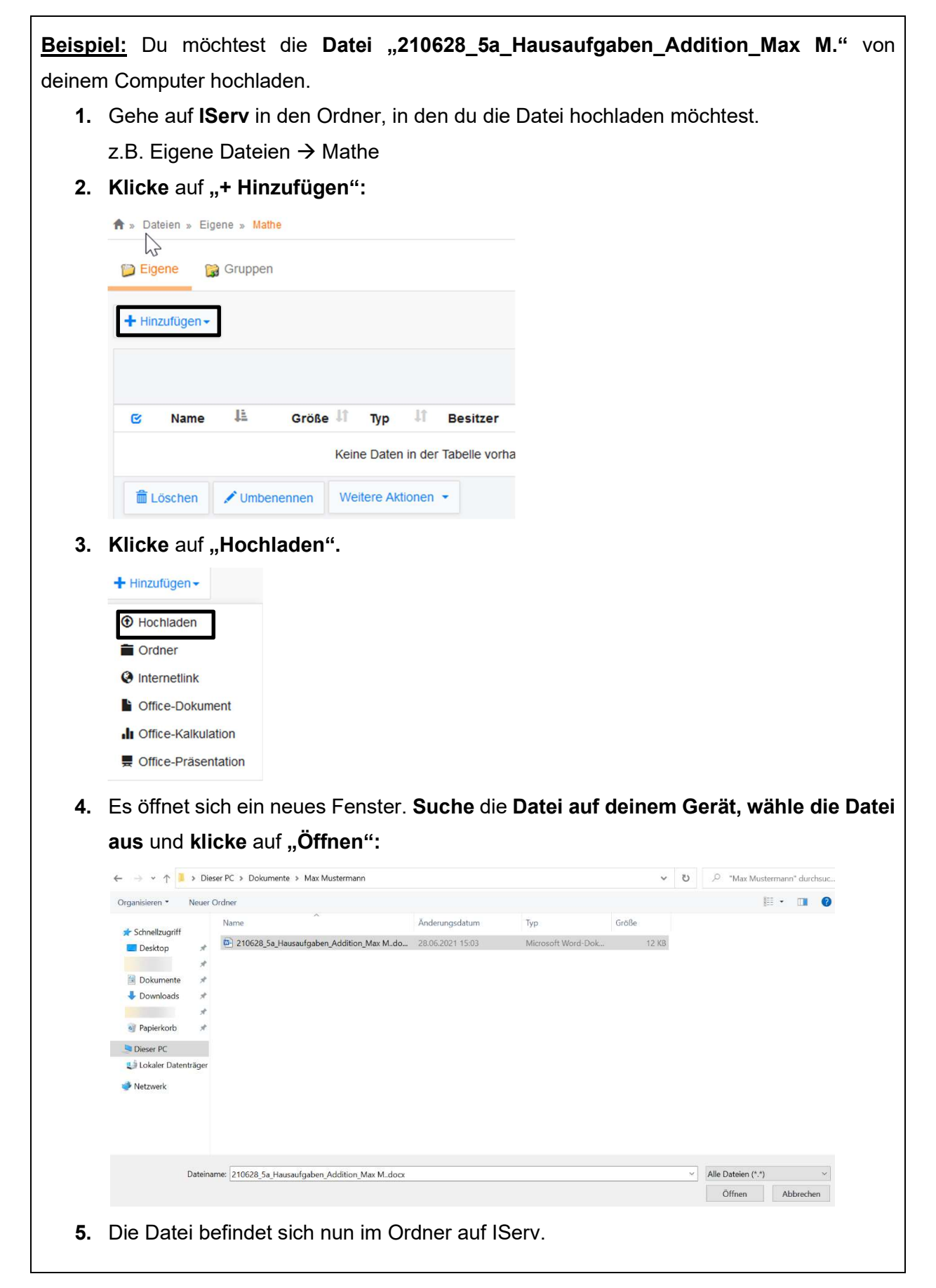

# 5 Aufgaben

- 1. Klicke in der Navigationsleiste auf "Alle Module" und dann auf "Aufgaben": **IServ** test schueler -Schnellzu griff Alle Module  $\bowtie$  E-Mail Adressbuch Dateien Aufgaben Kalender Dateien Messenger Drucken IServ-Hilfe  $\leq$  E-Mail Alle Module 2. In der Tabelle siehst du eine Übersicht über all deine Aufgaben: Rückmeldungen: es erscheint ein  $\blacktriangledown$ , wenn du eine Rückmeldung von deiner Lehrkraft erhalten Aufgabe: Titel der Aufgabe hast. 1 ↟ Aktuelle Aufgaben Tags **Q** Filtern **X** Zurücksetzen Aufgabe  $\downarrow$ Starttermin II Abgabetermin Æ Tags II Erledigt IT Rückmeldungen IT 28.06.2021 Mathe: Aufgaben zur Freitag um 20:00 (keine) Addition Uhr  $\ddagger$ Erledigt: es erscheint ein  $\blacktriangledown$ , Start- und Abgabetermin: Zeitraum, in dem wenn du die Aufgabe du die Aufgaben bearbeiten musst. abgegeben hast. IServ-Erklärvideo Modul "Aufgaben"
	- Ab 2:40 min. findest du eine Schritt-für-Schritt-Anleitung für dich als Schüler\*in.
	- Gib die Adresse in deinen Browser ein:

https://www.youtube.com/watch?v=MDuE5SfeP94

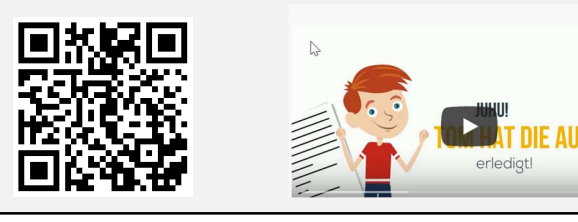

oder scanne den QR-Code:

# 5.1 Aufgaben bearbeiten und hochladen

Beispiel: Du möchtest die Aufgabe "Aufgaben zur Addition" bearbeiten. 1. Klicke auf die Aufgabe, die du bearbeiten möchtest: Aktuelle Aufgaben Tags Q Filtern X Zurücksetzen  $\downarrow\uparrow$ Starttermin IT Abgabetermin 垢 Tags IT Erledigt IT Rückmeldungen 11 Aufgabe Mathe: Aufgaben zur 28.06.2021 Freitag um 20:00 (keine) Addition Uhr 2. Du siehst nun die Aufgabe mit allen wichtigen Informationen: A » Aufgaben » Mathe: Aufgaben zur Addition Details zu Mathe: Aufgaben zur Addition **≮** Zurück zur Liste Aufgabendetails Erstellt von: Name der **Frstellt von: Simone Wenger** Lehrkraft **Starttermin:** 28.06.2021 17:00 Abgabetermin: 02.07.2021 20:00 Beschreibung: Beschreibung: Informationen von deiner Liebe Klasse 5a, bitte bearbeitet die Datei zum Thema "Addition" bis Fr, den 02. Juli um 20 Uhr. Lehrkraft. Viele Grüße S. Wenger Bereitgestellte Dateien: **Bereitgestellte Dateien:** Dateien zum Größe C Name Herunterladen. □ 圖 210628\_5a\_Mathe\_Aufgaben.docx 11.78 KB

#### 3. Wie sollst/ möchtest du die Aufgabe bearbeiten?

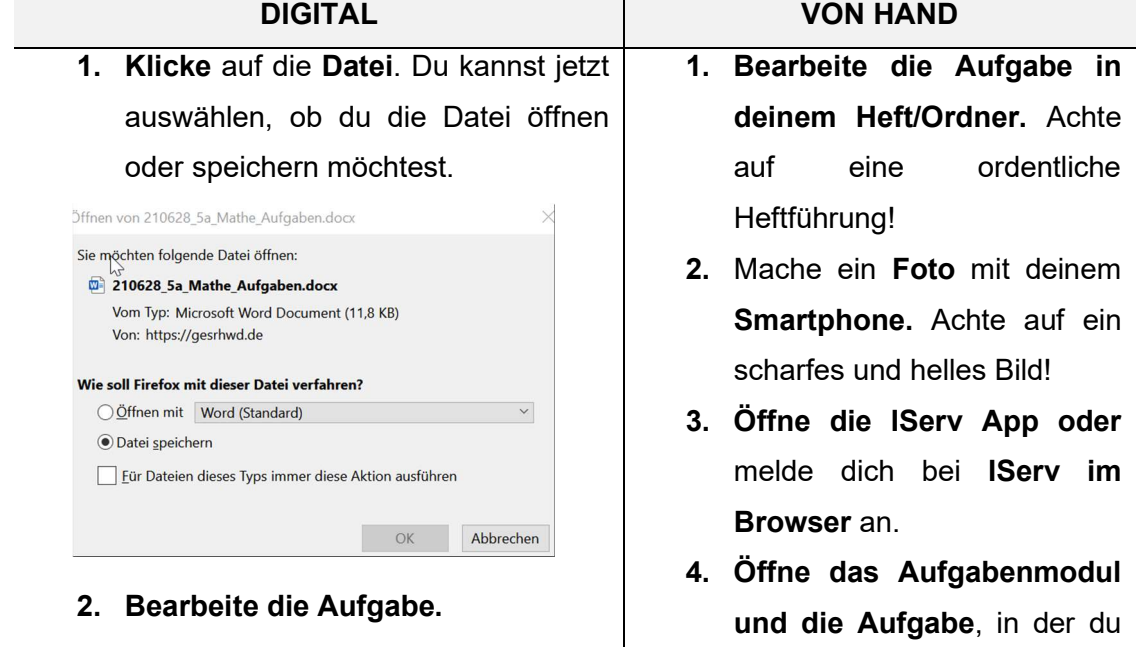

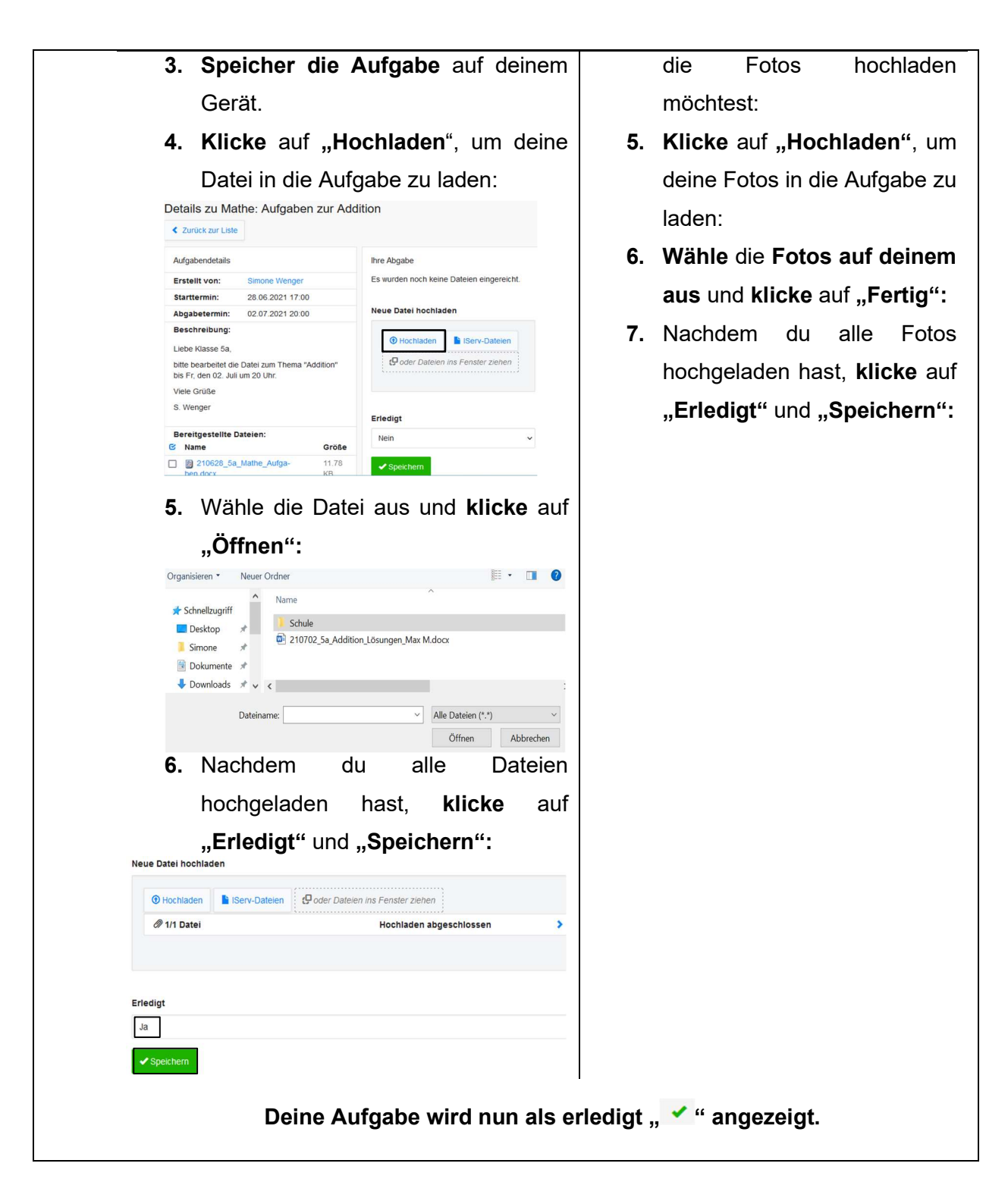

## 5.2 Rückmeldung zu deinen Aufgaben

Rückmeldungen von deiner Lehrkraft kannst du unter deiner Abgabe sehen. Sie können als Text oder durch Dateien erfolgen.

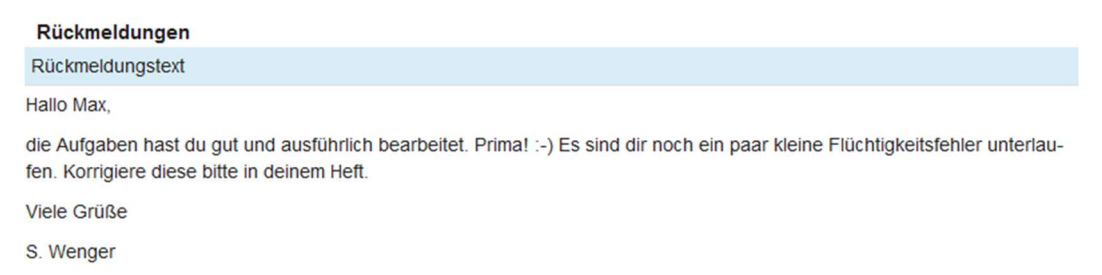

# 6 Fragen und Probleme

#### Häufige Probleme

- Der Login bei IServ funktioniert nicht.
	- Lösung: Verbinde dich mit dem Internet oder WLAN. Unterbreche die Internetverbindung und starte sie neu. Achte auf die korrekte Schreibweise deines Benutzernamens und deines Passwortes.
- Die Verbindung bricht während der Videokonferenz ab.
	- Lösung: Melde dich bei IServ ab und starte IServ neu. Unterbreche die Internetverbindung und starte sie neu.

#### Du hast dein Passwort vergessen.

 $\rightarrow$  Lösung: Wende dich an deine Klassenlehrkraft.

#### Weitere Fragen und Probleme

Schicke bitte eine E-Mail mit deinem Anliegen an deine Klassenlehrkraft.